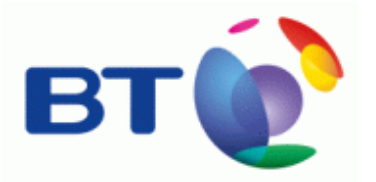

# EasyLiveChat 1.0 Installation Guide

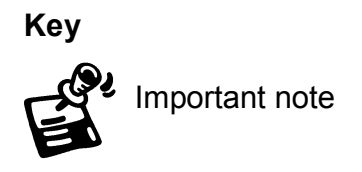

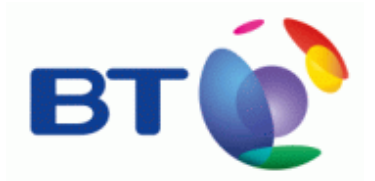

Please note: EasyLiveChat 1.0 is supplied with Web Hosting (IBP) and Advanced Web Hosting products only.

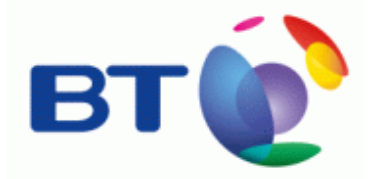

# **Install EasyLiveChat**

1. Click the "Install EasyLiveChat" link

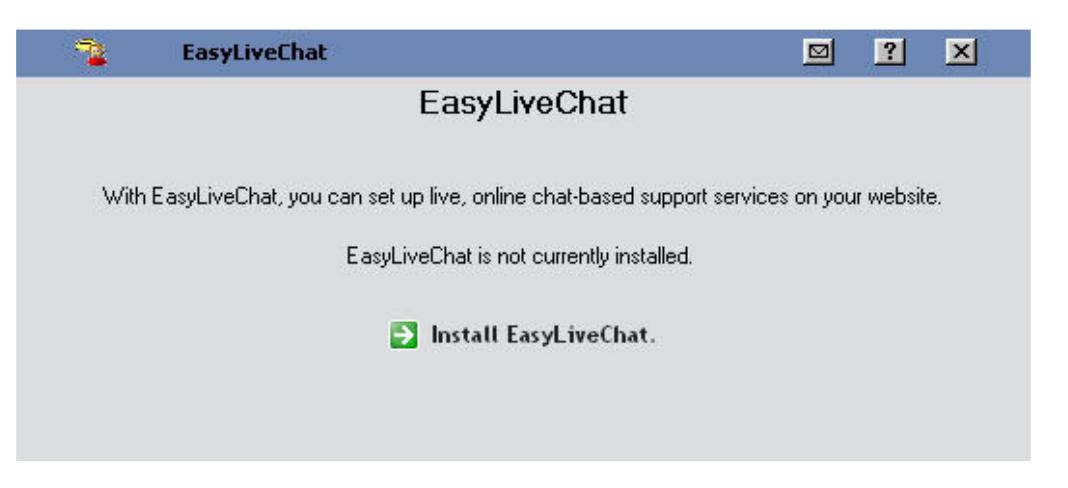

Once you have installed EasyLiveChat, whenever you return to the first screen thereafter it will look like the following image.

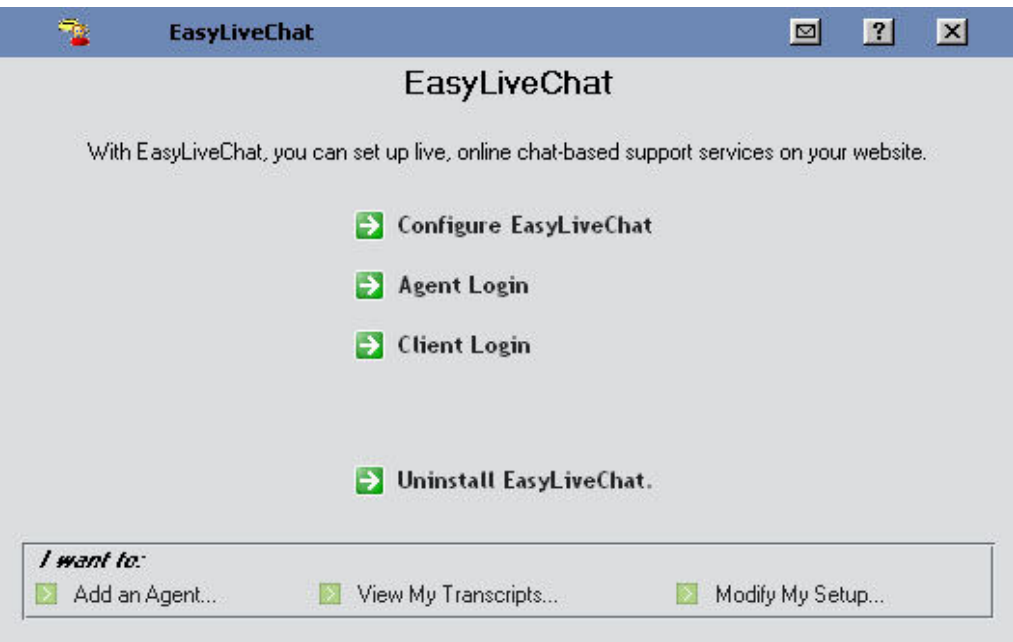

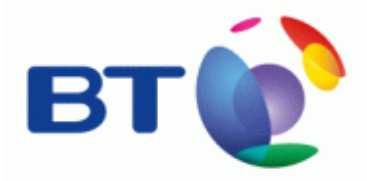

- 2. Select from:
	- a. Configure EasyLiveChat
	- b. Agent Login
	- c. Client Login
	- d. Uninstall EasyLiveChat
	- e. Add an Agent\*
	- f. View my Transcripts\*
	- g. Modify My Setup\*

\* These options can also be reached later by clicking the Configure "EasyLiveChat" link at the top, and choosing the corresponding tab.

### There are 5 different Tabs in EasyLiveChat

- 1. Agents
- 2. Responses
- 3. Survey
- 4. Transcripts
- 5. Setup

### 1) Agents

- 1. Type in agent "Name."
- 2. Type in agent "Password."
- 3. Select from the drop down menu the "Maximum Chats"
- 4. Select from the drop down menu a survey
- 5. Enter agent email address
- 6. Click "Finish."

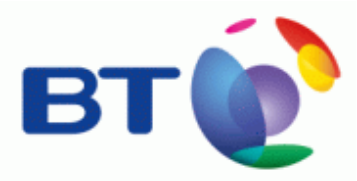

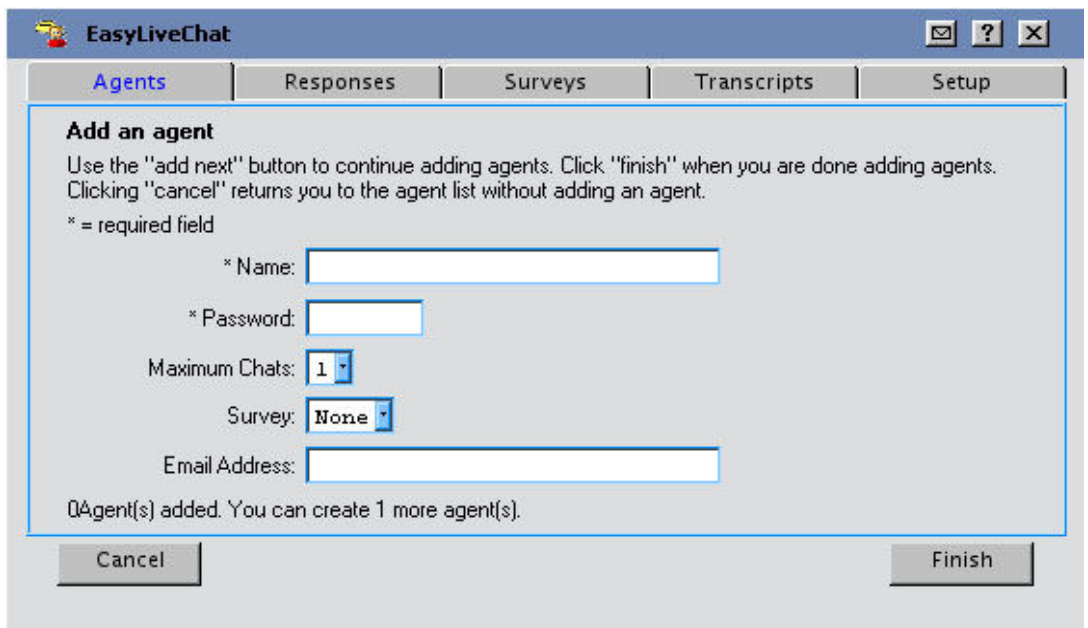

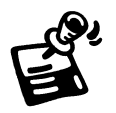

"Maximum Chats" defines the number of simultaneous chats the agent can participate in at once. These chats will appear in individual tabs in the agent chat window.

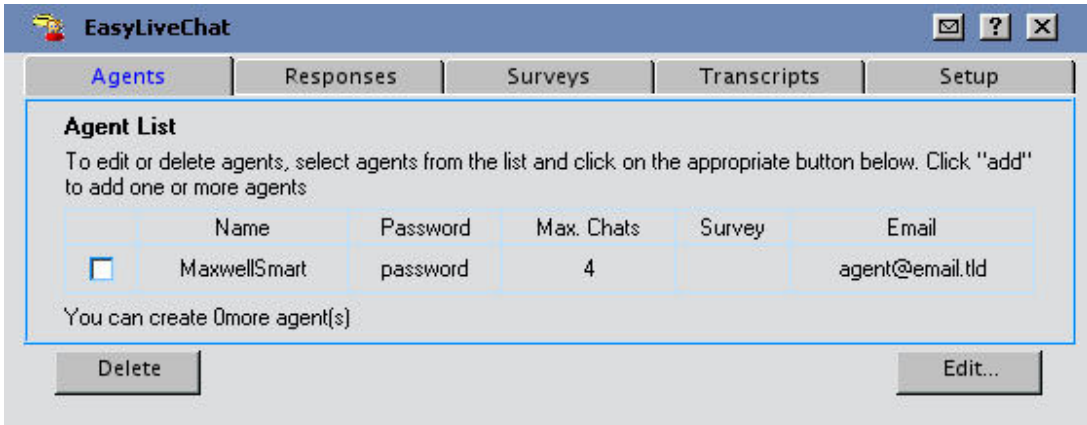

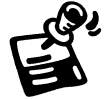

You may modify agent information by selecting from the "Agent List;" and clicking either "Delete" to remove agent login or "Edit" to make changes.

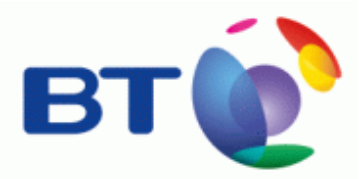

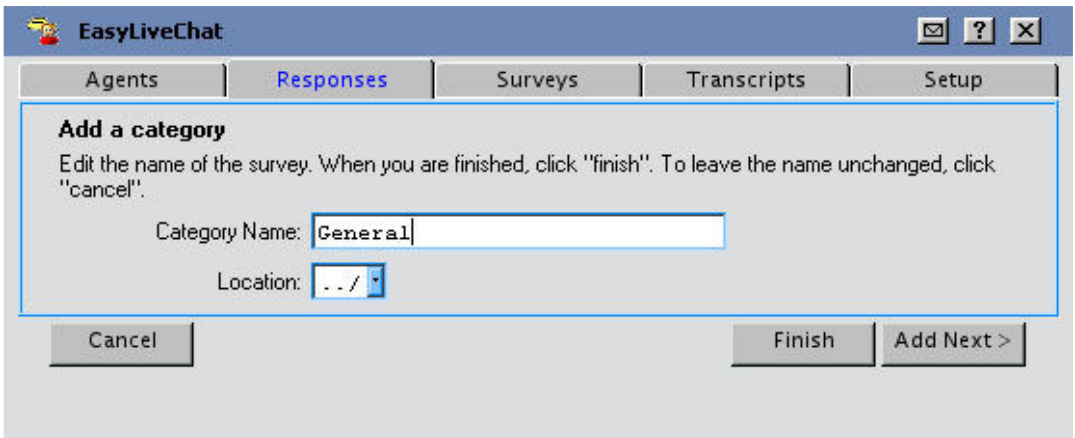

### 2) Responses

# Add/Edit a Category

In the Heading beneath Category

- 1. Click "Add."
	- a. Or Click on the Category you wish to modify
	- b. Click "Edit."
- 2. Type in Category Name
- 3. Select a location (Optional)
- 4. Click "Finish."

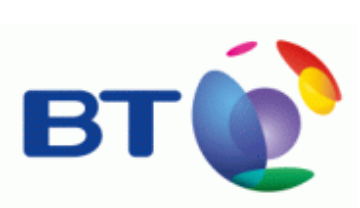

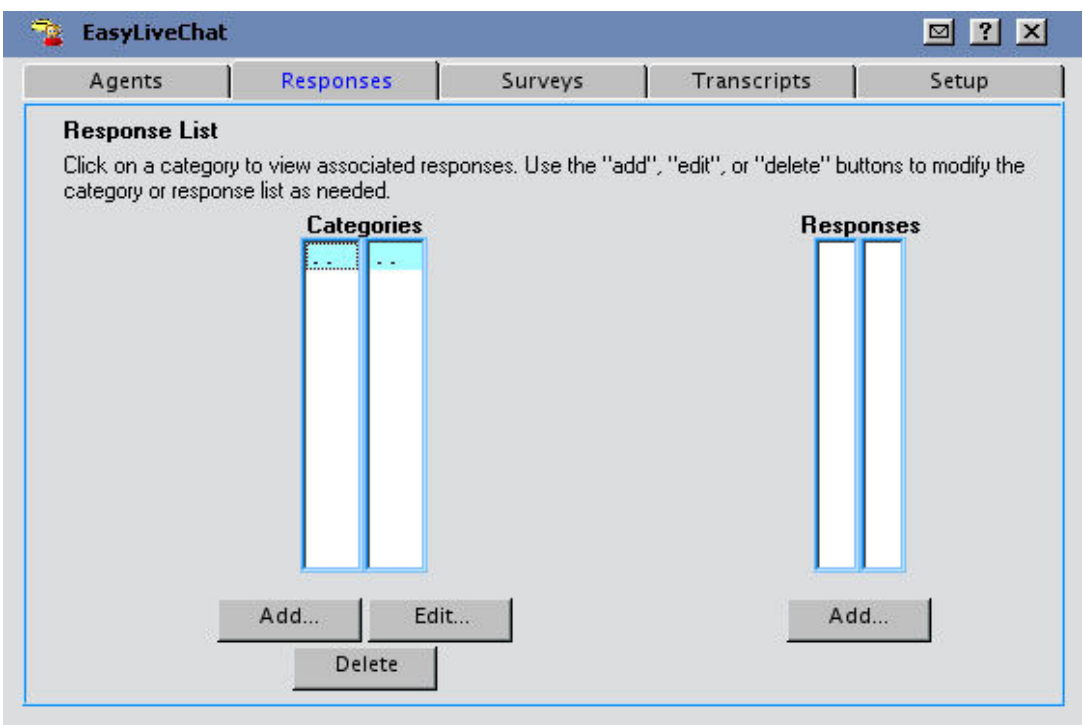

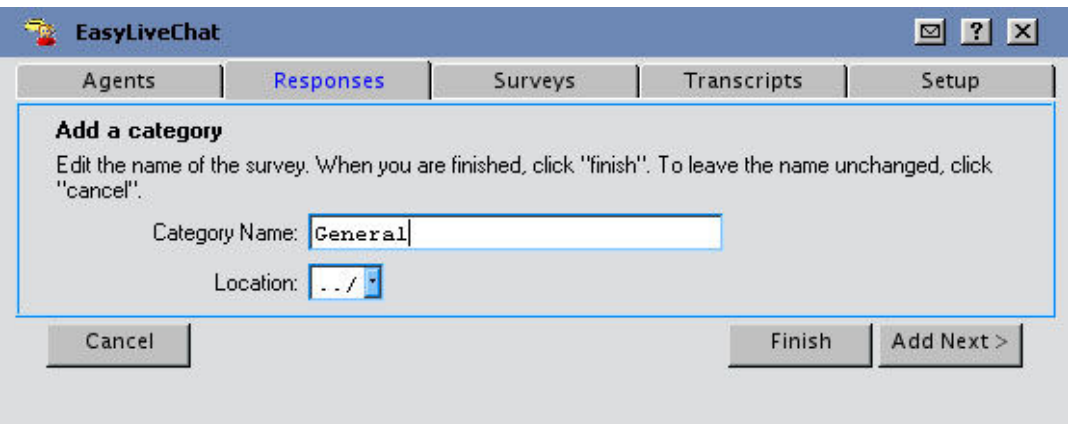

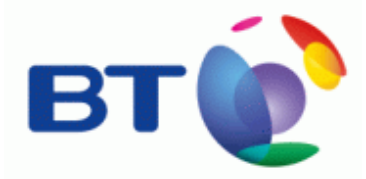

# Add a Response

In the heading beneath "Responses"

- 1. Click Add
- 2. Select type of "Response" (i.e. Text/URL).and fill in appropriate details.
- 3. Select a Category
- 4. Click "Finish."

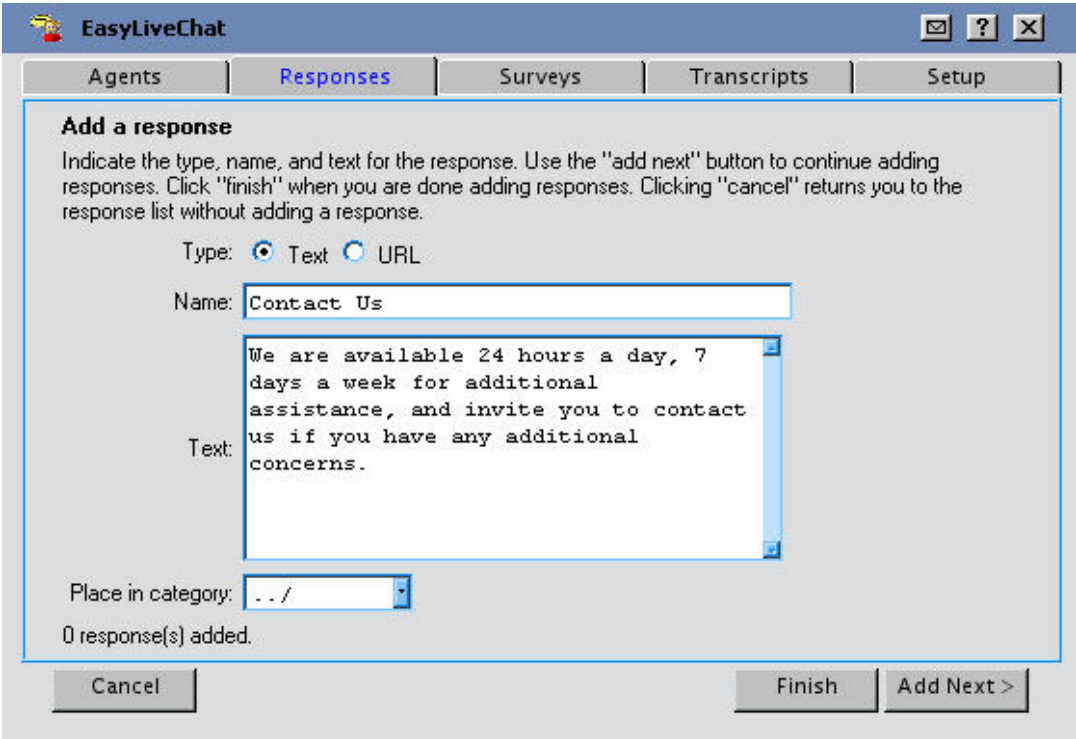

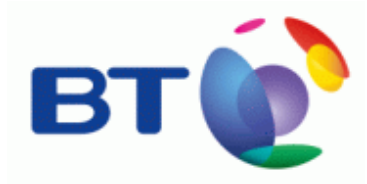

### 3) Surveys Create a Survey

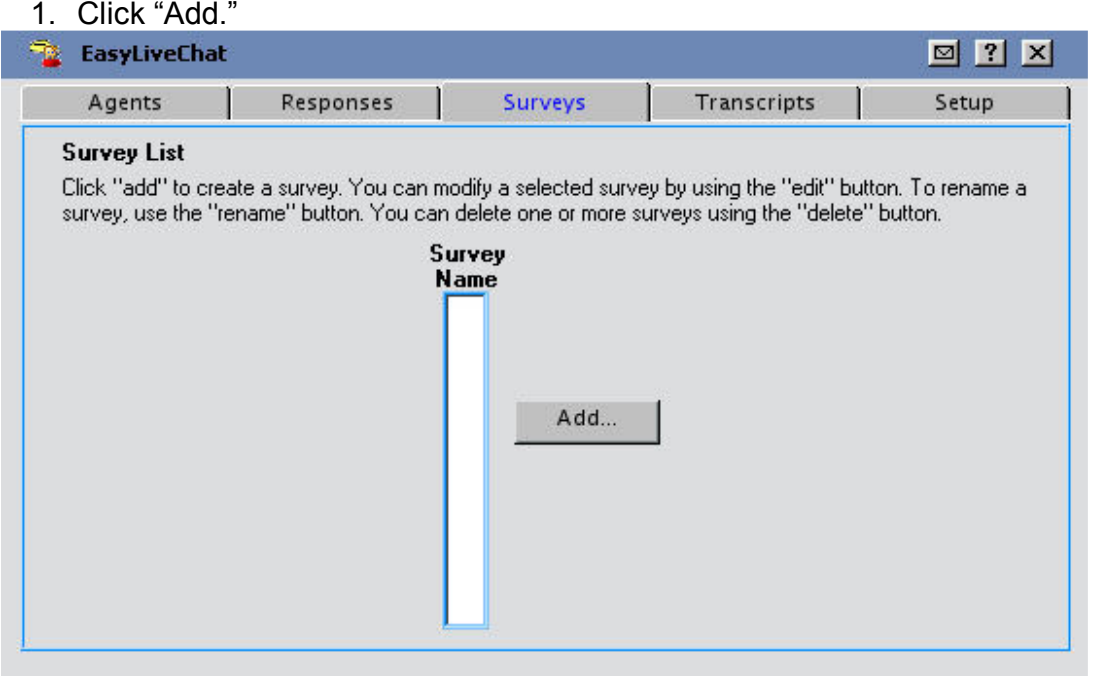

- 2. Provide a Name for your survey.
- 3. Click "Finish."
- 4. Select survey, Click "Edit."

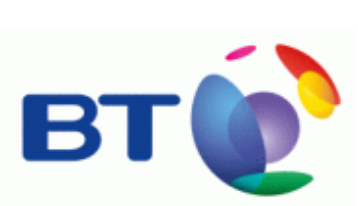

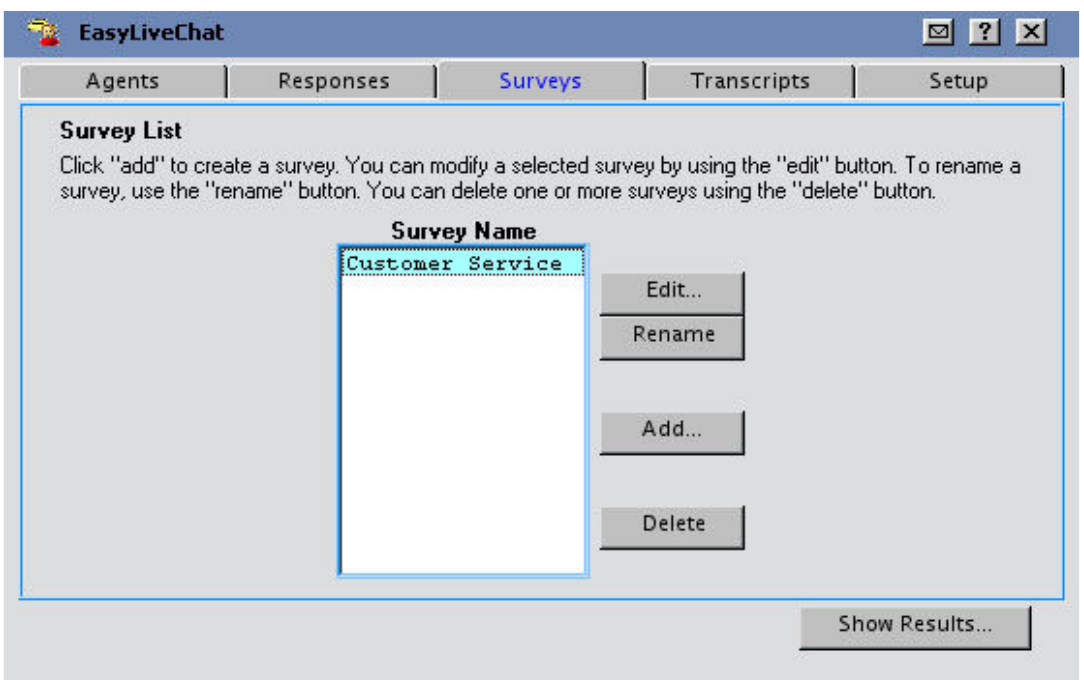

# 5. Click "Add," to create a question.

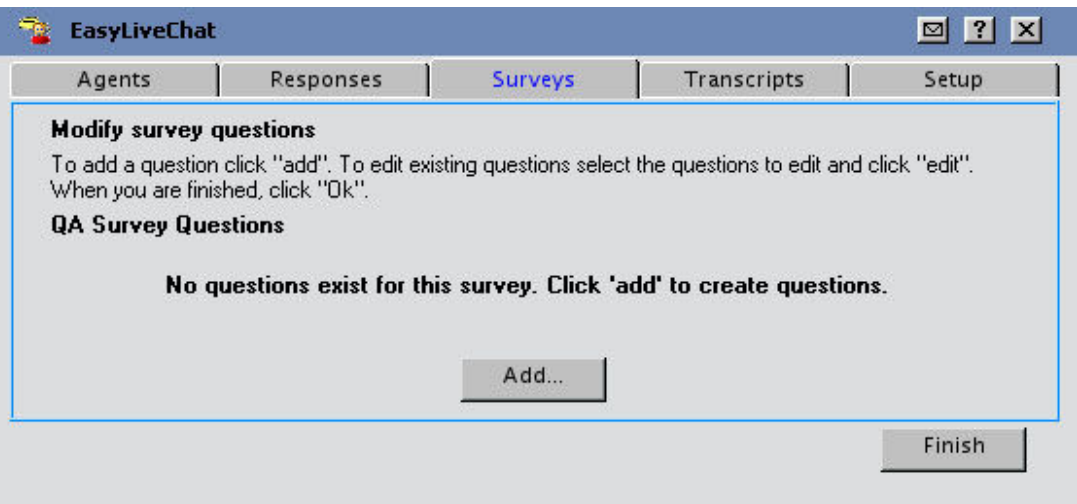

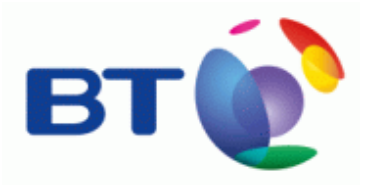

# 6. Type in question.

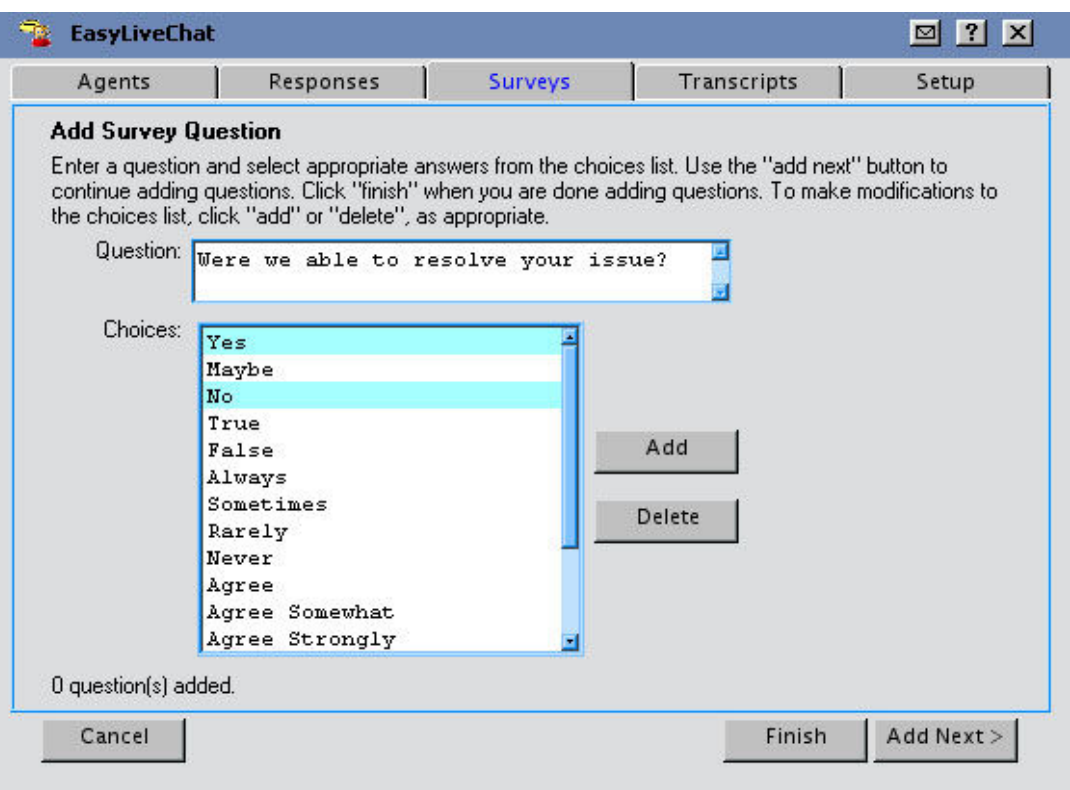

- 7. Select possible answers by holding down "Ctrl" on your keyboard and clicking the appropriate responses from the Choices list. While holding "Ctrl", all highlighted options will appear as choices.
- 8. Click "Finish."
	- a. If you wish to add another survey question click "Add Next."

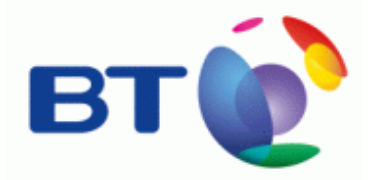

# 4) Transcripts

Under the Transcripts tab, previous chats are listed by time. Click to review in popup

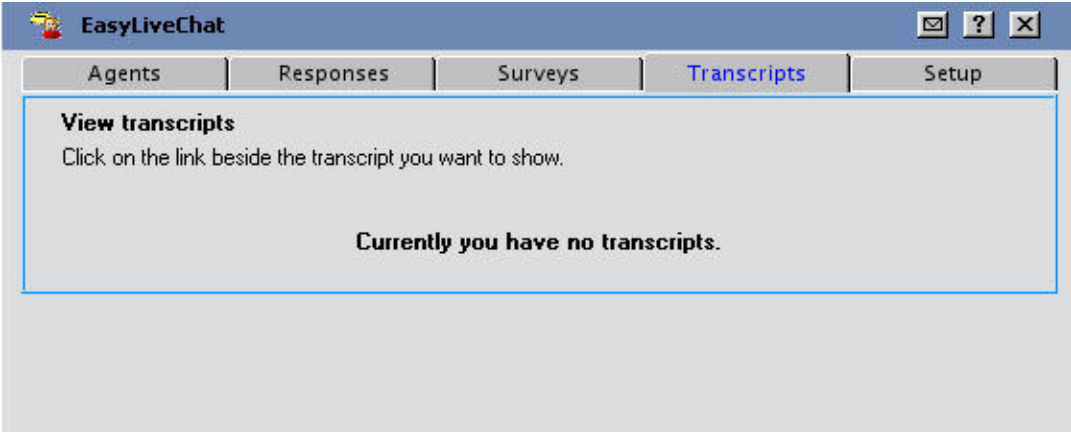

# 5) Setup

### Visitor/Agent Theme:

Define the colours used in both the Agent and Client interface by selecting a colour from the available palate for each of the variables.

### Logos:

Provide a link to be used for the Agent and Client login interface.

-The top link "Logo" defines the image shown to the top left of the screen.

-The "Side bar logo" appears to the right of the client chat interface.

### Initial Questions:

By default the system requests the username (locked) and issue. If you prefer to have the "issue" question stated in a specific way, or if you would like to request alternate information this is defined here. From the drop down box, select Email or Other in the order they should appear.

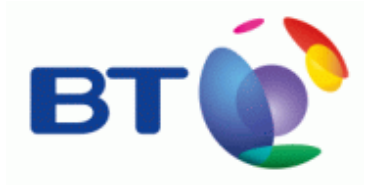

### Snippets:

Click the Agent/Client code Snippets link to bring up a new window containing the code for the VMS owner to include in the code into online support pages or email. The text cannot be edited within the popup window.

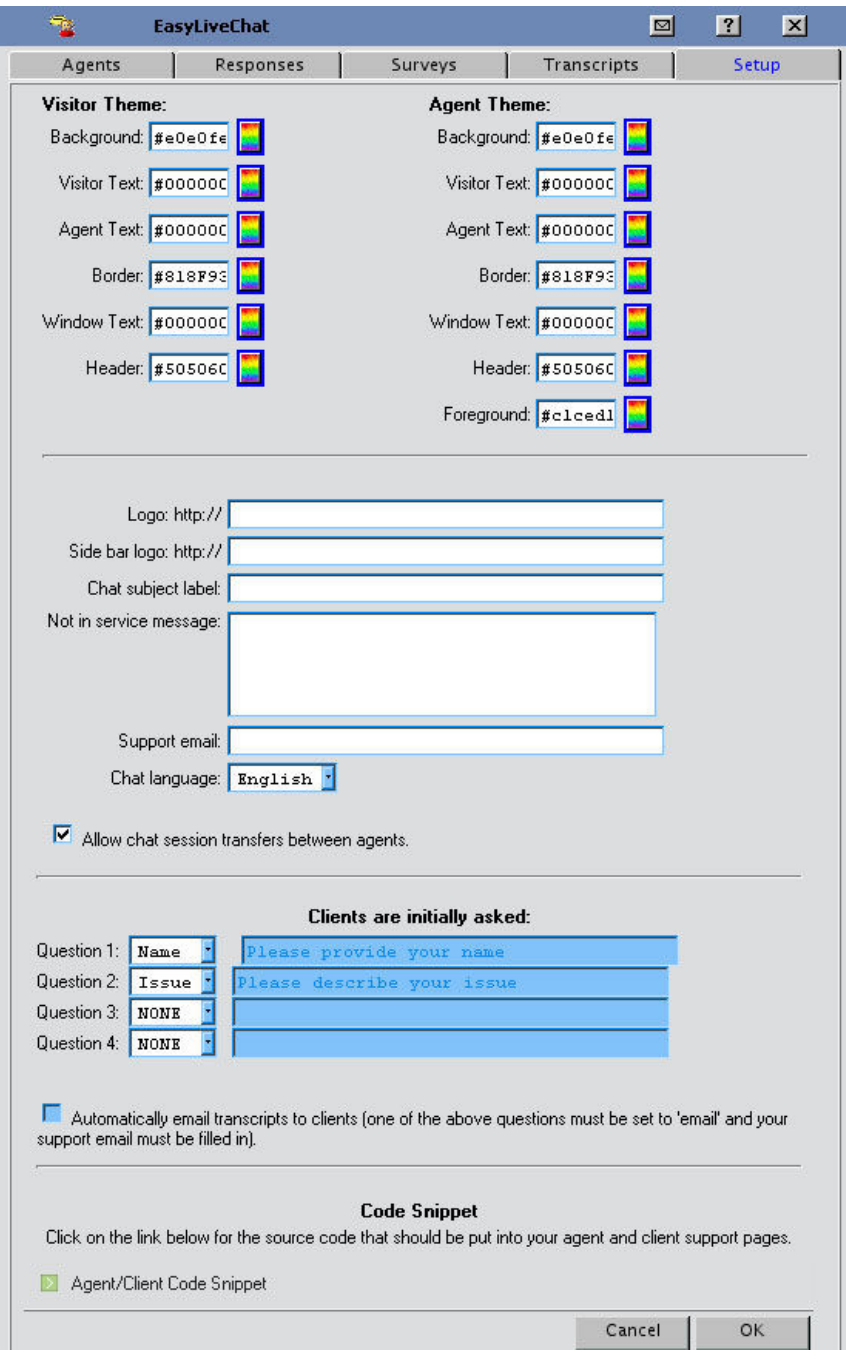